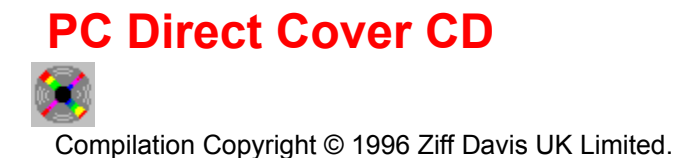

### **Welcome to the PC Direct Cover CD**

The browser on this CD is designed to make it easy for you to navigate around the CD and find the programs that interest you. You can see descriptions, system requirements and screenshots of the programs, and in some cases try the programs out direct from the CD. And when you have found what you are looking for a single button click will install the program straight onto your PC.

There is context sensitive help. Click on the small blue "question mark" button in the bottom left corner of the Windows, and then click on something you want information about.

Menu Commands Accessing the Internet and CompuServe from the CD Browser

**This software is supplied as is without warranty or representation either express or implied with respect to the program or its documentation including their quality, performance, merchantability, or fitness for a particular purpose.**

**In no event will Ziff Davis or any of its agents or assigns, or any organization distributing this CD on its behalf be liable for direct, indirect, special, incidental, or consequential damages arising out of the use of, or inability to use the program.**

**All trademarks are acknowledged.**

# **Menu Commands**

笨 Compilation Copyright © 1996 Ziff Davis UK Limited.

# **Click on the menu required.**

File Menu **View Menu Action Menu Help Menu** 

Return to Contents page

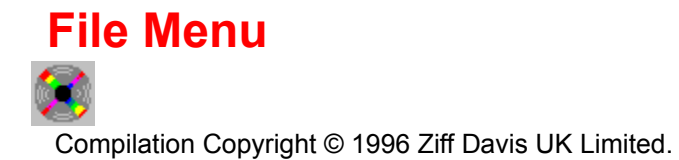

## *Printer Setup*

Allows you to configure the printer the CD Browser will use.

## *Print*

Allows you to print the currently showing detail or screenshot.

## *Exit*

Terminates the SmartCD Browser program

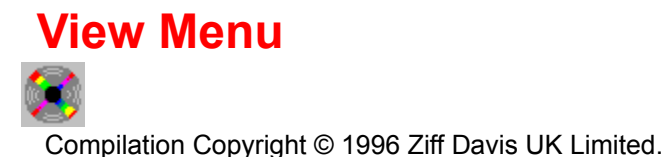

*Selected Product*

Switches the display to "Detail Mode" showing details of the product currently highlighted in the list displayed in "Contents Mode". Double-Clicking on the product you require, or pressing the "View" button have exactly the same effect.

#### *Next in Sequence*

Shows the details for the product after the one currently highlighted in the list displayed in "Contents Mode". This works whether you are in Contents Mode or in Detail Mode, but is more useful from Detail Mode. A good way to use the SmartCD Browser is to create a list of products you are interested in using the category and keyword selection controls, and then browse through them using the Next/Previous controls.

#### *Previous in Sequence*

Shows the details for the product before the one currently highlighted in the list displayed in "Contents Mode". This works whether you are in Contents Mode or in Detail Mode, as above.

#### *Full Screen Screenshot*

This option is only available when you have the Screenshot tab selected in Detail Mode. It displays the screenshot "full screen" avoiding the need to scroll about it. Double-clicking on the screenshot has the same effect. To return to normal mode simply click on the full screen screenshot.

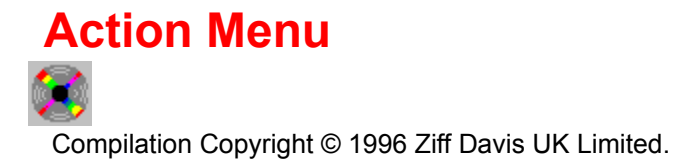

## *Run From CD*

This option causes the currently selected product to be run direct from the CD, without installing to the PC first. If the product cannot run direct from CD but must be installed first then this option will not be available. The CD Browser will minimize once the other program has started, and re-appear when it terminates.

## *Install to PC*

This option causes the currently selected product to be installed on your PC. The installation routine used is the one supplied with the product, and there are many different flavors. Most ask a number of fairly obvious questions such as where you want the product installed and so on. The CD Browser will minimize once the installation routine has started, and will re-appear when it terminates.

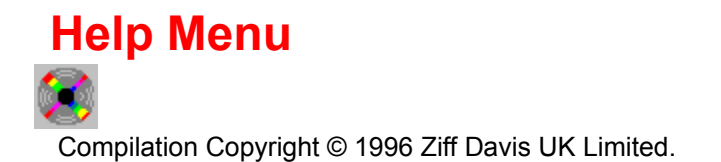

# *Help Contents*

Jumps to the Contents page of this Help File.

# *How to use Help*

Jumps to a tutorial on how to use the Windows Help system.

## *Context Help*

Allows you to point at various on-screen objects and get help on them.

## *About*

Displays the CDs copyright notice and release details.

# **Accessing the Internet and CompuServe from the CD Browser**

Compilation Copyright © 1996 Ziff Davis UK Limited.

As you browse around the CD you may come across "hotspot" links to FTP sites, World Wide Web pages and CompuServe forums. These show up as highlighted (usually blue) text and the cursor will change to a pointing hand. If you have the necessary software installed (either Internet or CompuServe access software) you can click on the hotspot and you will automatically navigate to the relevant online location.

If you don't have the required access software there is a range to choose from on this CD - look under the "Get Online" set of items.

#### *Internet Sites*

For WWW and FTP sites the CD Browser determines what program is associated with .htm files and launches it with a parameter of the URL required. If it doesn't seem to work or launches the wrong program you may have your Windows file associations set incorrectly.

### *CompuServe Forums*

For CompuServe forums the CD Browser attempts to execute the GOCSERVE.EXE program passing it a parameter of the required forum name, and this in turn starts WinCim. You need to have WinCim installed and have a CompuServe account for this to work. (The GOCSERVE.EXE program finds the WinCim program by referring to the [GO] section of WIN.INI).